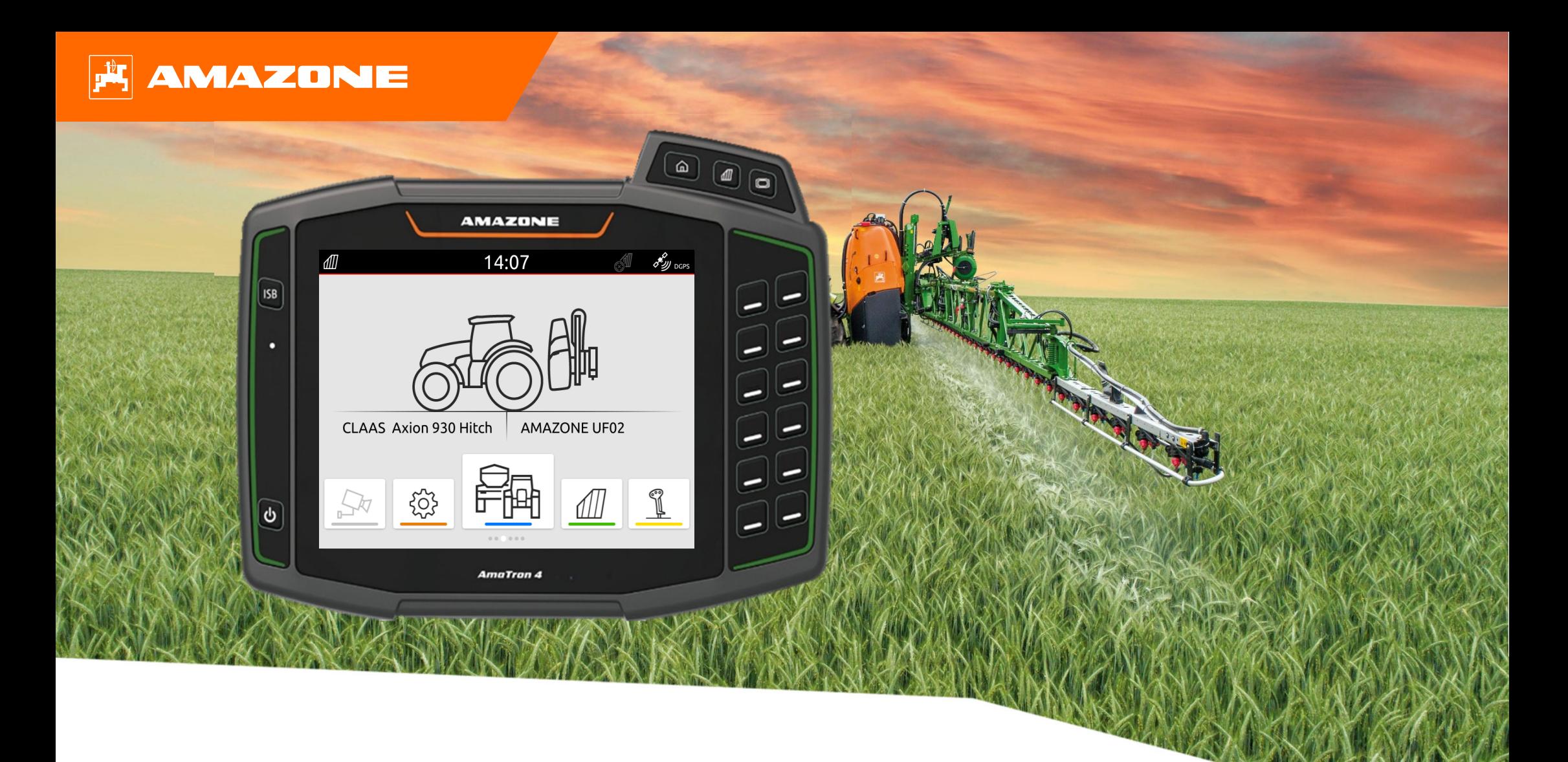

# **Ayuda orientativa para el inicio de temporada AmaTron 4**

# **Índice de contenido**

- 1. Indicaciones generales
- 2. Preparar el AmaTron 4
- 3. Menú de inicio rápido
- 4. Configurar la barra de estado
- 5. Vista principal con carrusel de aplicaciones
- 6. Geometría y sensores
- 7. Solución de dos terminales
- 8. Importar/exportar datos de tarea
- 9. GPS-Switch
- 10. Ajustes de GPS-Switch
- 11. Procedimiento durante el empleo

### **1. Indicaciones generales**

- • El uso de este documento presupone que se hayan **leído** y **comprendido** las **instrucciones de servicio** de la máquina y del software. Los documentos correspondientes se muestran en el lado izquierdo en esta página.
- • Por lo tanto, es **necesario** consultar las instrucciones de servicio para obtener más información. Las **instrucciones de servicio** deben estar **disponibles en todo momento** cuando se trabaje con la ayuda orientativa para el inicio de temporada AmaTron 4.
- • El documento **Ayuda orientativa para el inicio de temporada AmaTron 4** brinda al usuario una guía para revisar la máquina para la nueva temporada y volver <sup>a</sup> ponerla en servicio. Este documento hace referencia a la versión de software **NW216-I** y solo es válido para dicha versión.

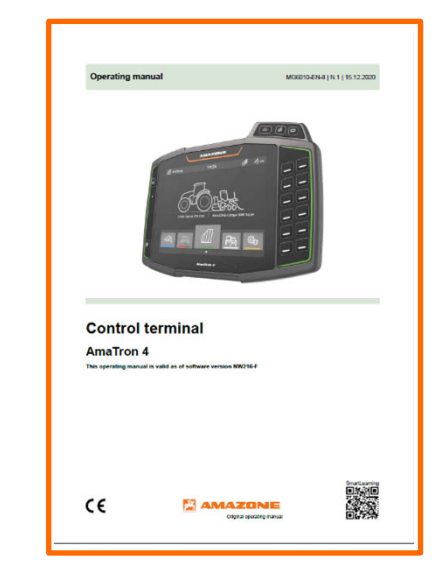

### **2. Preparar el AmaTron 4**

#### **Montaje:**

- •Montar el AmaTron 4 **(1)** en el soporte **(6)**.
- • Con el cable de conexión **(3)**, conectar la conexión CAN del AmaTron 4 en la toma InCab del tractor.
- • Opcionalmente puede conectarse un elemento de mando AUX-N **(4)** entre medias.
- • En caso de utilizar una antena GPS **(2)**, conectarla en la conexión GPS del AmaTron 4.
- • Conectar el conector ISOBUS de la máquina adosada **(5)** en la toma ISOBUS del tractor.

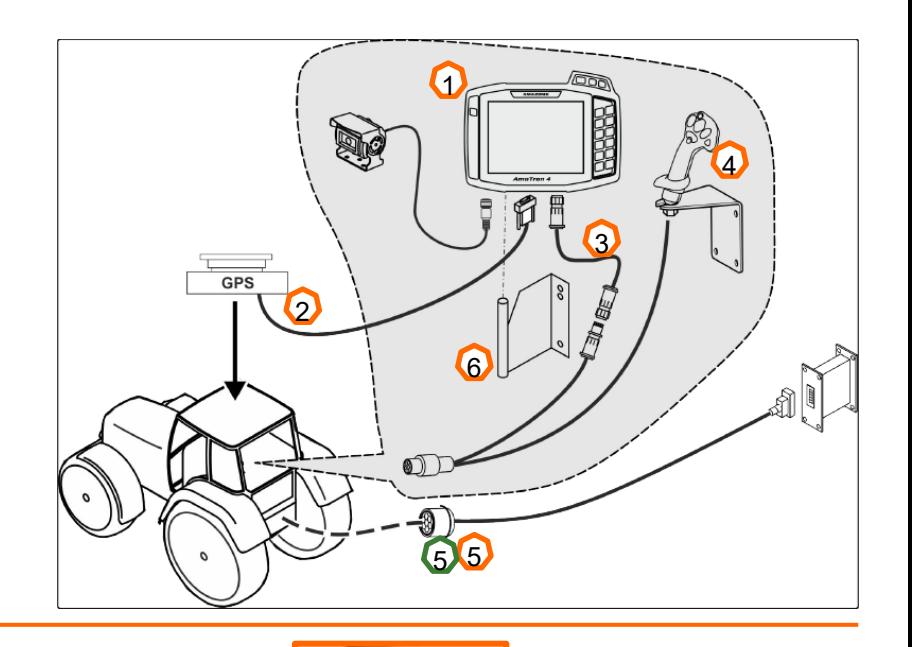

1

 $2<sup>1</sup>$  and  $5<sup>1</sup>$ 

7 8 9 40

 $\overline{\phantom{a}}$   $\overline{\phantom{a}}$   $\overline{\phantom{a}}$   $\overline{\phantom{a}}$   $\overline{\phantom{a}}$ 

7

2

3

11

#### **Asignación de teclas y conexiones:**

- (1) Conexión USB (en la parte superior lateral, junto a las teclas de menú)
- (2) Tecla de encendido/apagado (mantener pulsada para encender/apagar el AmaTron 4)
- (3) Tecla ISB (botón de acceso directo ISOBUS)
- (4) Teclas de menú:
- •Menú principal
- •GPS-Switch
- •Universal Terminal
- (5) Teclas de selección (teclas para el control de dispositivos)
- (6) Pantalla táctil (navegación en la pantalla, cambiar vistas, modificar valores numéricos, función de barrido)
- (7) Conexión para fuente GPS
- (8) Conexión ISOBUS
- (9) Conexión para señales de sensor
- (10) Conexión de cámara
- (11) Conexión USB (en la parte trasera de la carcasa)

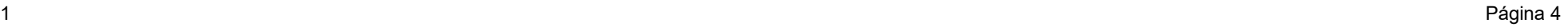

4

 $\circ$ 

 $\textcircled{r}$ 

### **3. Menú de inicio rápido**

#### **Funciones del menú de inicio rápido:**

- (1) Deslizar el dedo desde el borde superior de la pantalla hacia el centro de la misma.
- (2) Se abrirá el menú de inicio rápido.
- (3) Seleccionar la función deseada.
- (4) Para cerrar el menú de inicio rápido, tocar la pantalla debajo del menú de inicio rápido.

### **Consejo:**

Al pulsar el botón se muestran los consejos para el uso del manejo táctil **(5).**

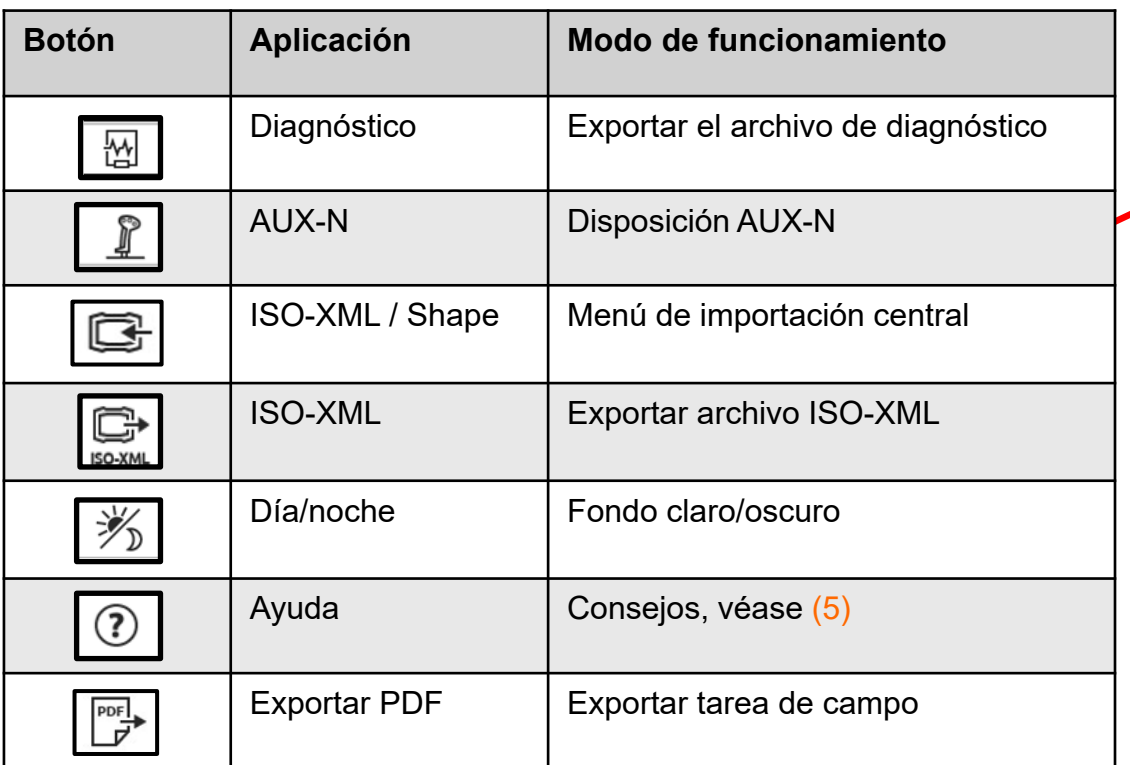

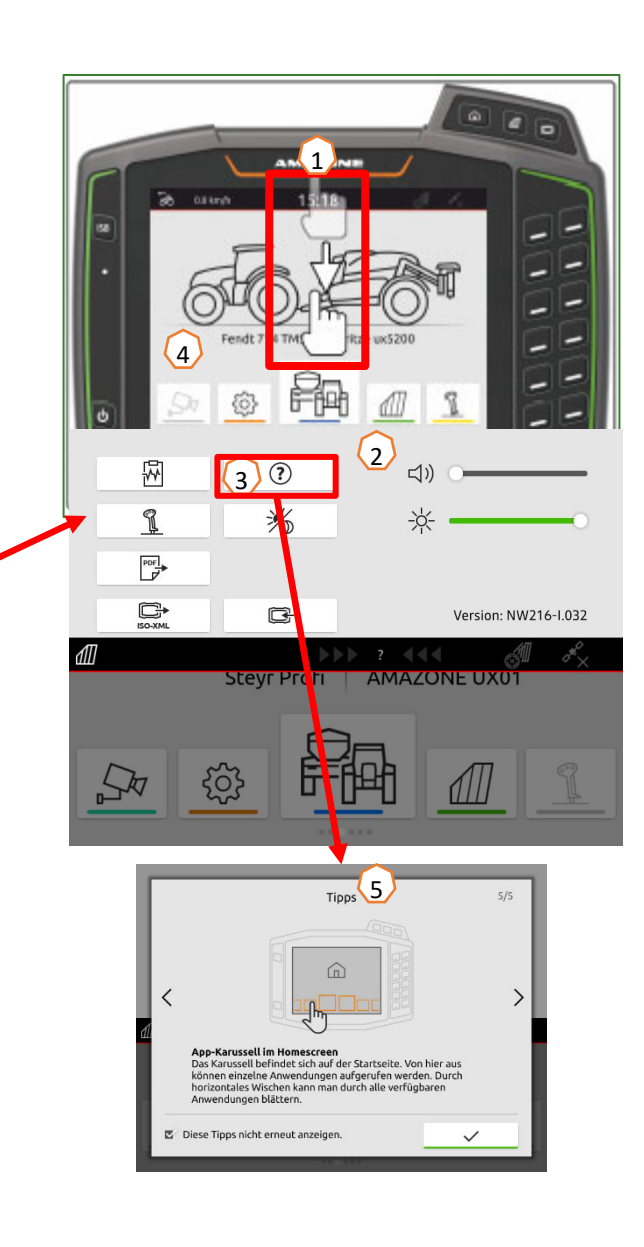

## **4. Configurar la barra de estado**

**La barra de estado se muestra en todas las aplicaciones. La información dentro de la barra de estado se puede configurar.**

- (1) Tocar con el dedo la barra de estado durante 2 segundos.
- (2) Toda la información se muestra en una vista general.
- (3) Para añadir o eliminar información de la barra de estado, arrastrar con el dedo la información deseada hasta la posición deseada.
- (4) Para finalizar la configuración, tocar la pantalla debajo de la vista general de información.

### **La siguiente tabla muestra todas las funciones disponibles:**

- a) Estado de la conmutación automática de secciones de brazo
- b) Velocidad
- c) Recepción de GPS
- d) Hora
- e) Nombre del campo
- f) Superficie trabajada del campo seleccionado
- g) Superficie no trabajada del campo seleccionado
- h) Desviación de las líneas trazadas

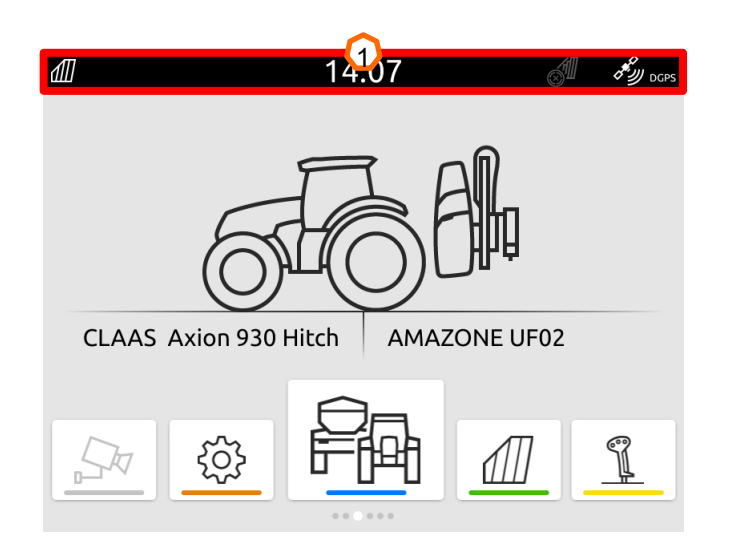

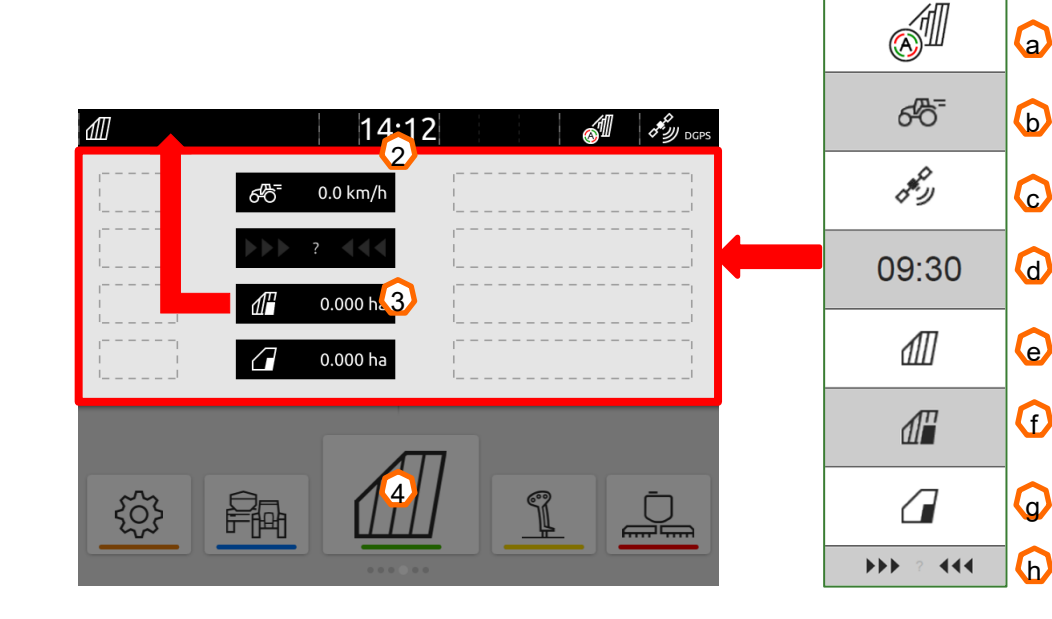

 $\Omega$ 

b

c

d

e

f

# **5. Vista principal con carrusel de aplicaciones**

### **Funciones del carrusel de aplicaciones:**

- (1) Barra de estado
- (2) Indicador del equipo activo y del tractor activo.

**Atención**: Se debe comprobar que los datos de geometría y la fuente de la señal de velocidad concuerden con el tractor utilizado actualmente.

- (3) En el menú principal, desplazar el carrusel de aplicaciones con el dedo hacia la izquierda o derecha.
- (4) El carrusel de aplicaciones contiene las siguientes aplicaciones, tal y como puede verse abajo a la izquierda y a la derecha. Si la imagen solo es ligeramente visible, la función no está activada.

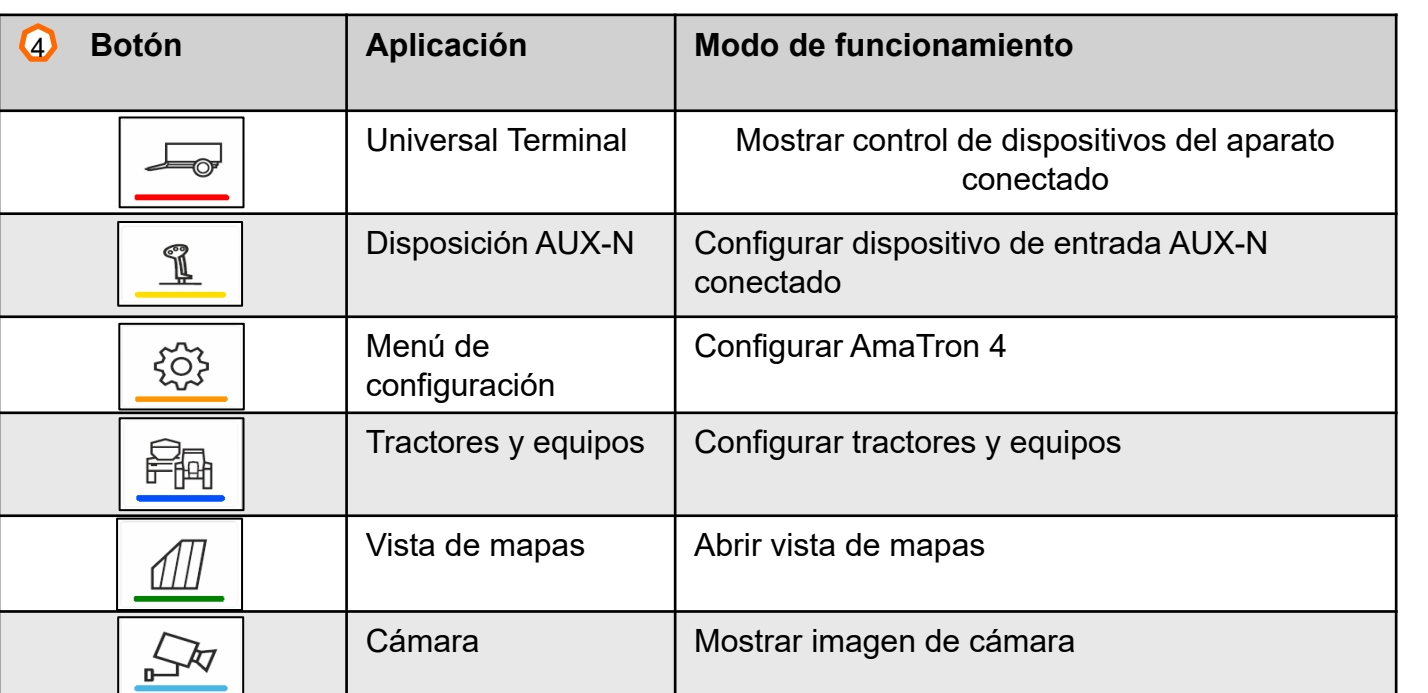

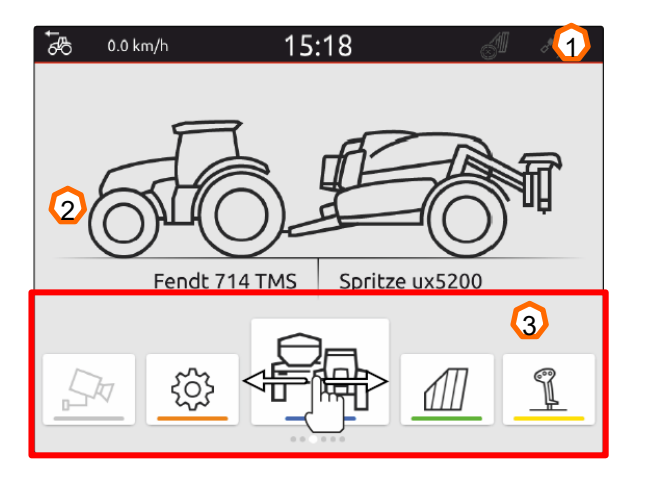

חמים **נוגילי**ם

 $0 \text{ cm}$ 

 $80 \text{ cm}$ 

 $120 \text{ cm}$ 

 $70.12$ 

 $\times$ 

# **6. Geometría y sensores**

**Crear un nuevo tractor:** seleccionar Menú principal > Tractores y equipos.

2. Crear un tractor nuevo **(1).**

**AMAZONE** 

- 3. Introducir el nombre del tractor **(2).**
- 4. Confirmar el nombre.

Con los datos de geometría **(3)** del tractor se indica la posición del receptor GPS respecto al eje longitudinal, eje trasero y el punto de alojamiento del tractor. Los datos de geometría son necesarios para la correcta representación en la vista de mapas y el correcto funcionamiento de la conmutación de secciones de brazo.

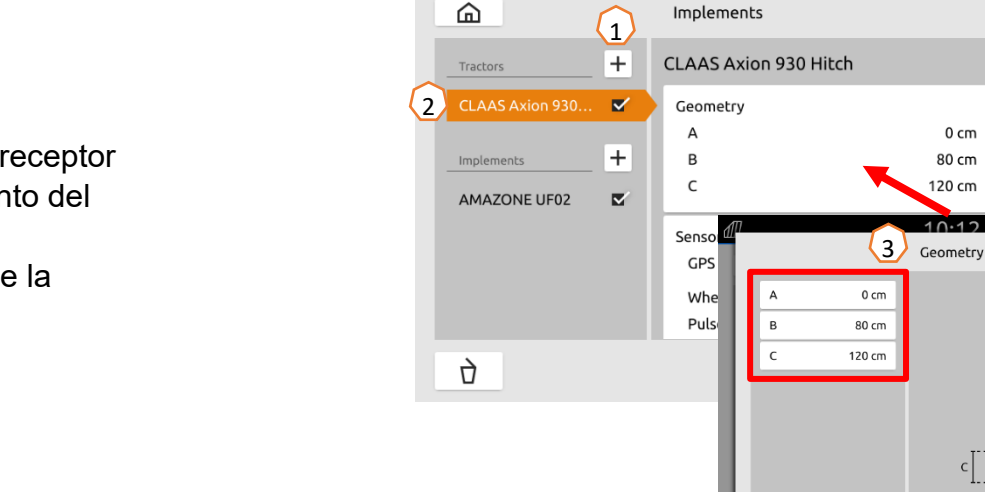

### **Seleccionar la señal de velocidad del tractor:** seleccionar Menú principal >

#### Tractor y equipos.

- 1. Seleccionar en "**Tractores**" **(1)** el tractor deseado.
- 2. Seleccionar "**Sensores**" **(2)**.
- 3. Seleccionar "**Rueda**" **(3)**.
- 4. Si se debe utilizar la señal del sensor de rueda, activar "Enviar señal" **(4)**.
- 5. Si la señal del sensor de rueda se ha de simular a partir de la señal GPS, seleccionar **"Fuente"** y, a continuación, **"Receptor GPS"**, o si la señal del sensor de rueda procede de un sensor de rueda, seleccionar **"Fuente"** y, a continuación, **"Toma de señales" (5)** .
- 6. Programar impulsos **(6).**

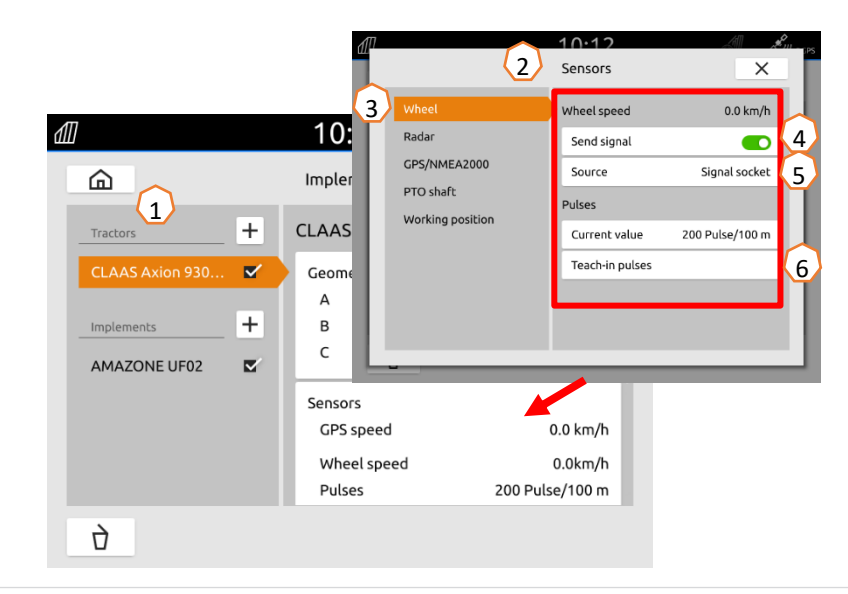

 $10:12$ 

# **7. Solución de dos terminales**

**Cambiar el terminal universal**: cambiar desde el lugar en el que la máquina se ha cargado actualmente; puede ser también, en determinadas circunstancias, el terminal del tractor. La selección de los números UT (terminal universal) y TC (Task Controller) se explica a modo de ejemplo en el UT del AmaTron 4.

**Ejemplo:** manejo de la máquina en el terminal del tractor y Section Control en el AmaTron 4.

Software de la máquina > Perfil/Menú de usuario > ISOBUS

- (1) Terminal de operación de la máquina en 1.
- (2) Terminal para documentación y Section Control en 2.
- (3) Confirmar los cambios.
- (4) A continuación, confirmar los ajustes.

Para garantizar una asignación unívoca entre el terminal universal (UT) y la máquina también puede configurarse el n.º de UT y TC manualmente en AmaTron 4.

#### **Ejemplo para cambiar el número UT:**

- (5) Cambie al menú Setup.
- (6) Pulsar el botón "ISOBUS".
- (7) Pulsar el botón "Número UT".
- (8) Cambiar el número UT (la mayoría de UTs tienen ajustado el número UT de fábrica al nº 1, por ello seleccione simplemente el 2) para permitir una identificación inequívoca.
- (9) Confirmar la entrada.
- (10) Reiniciar AmaTron 4 a continuación.

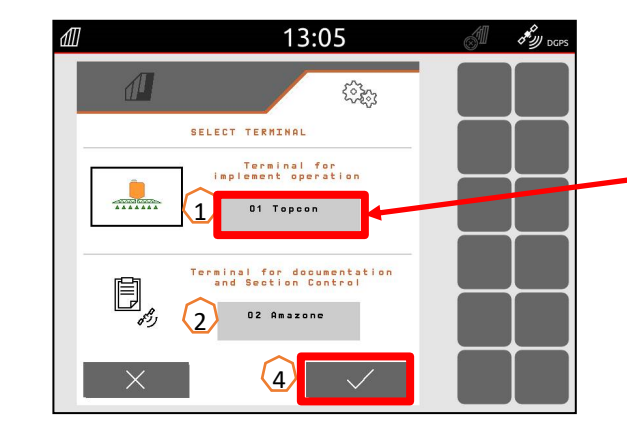

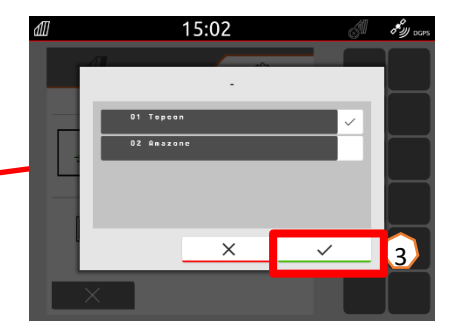

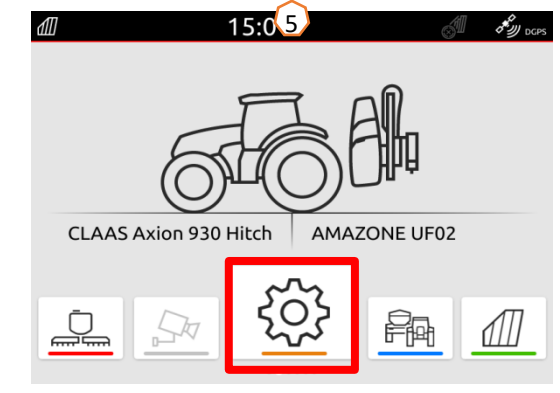

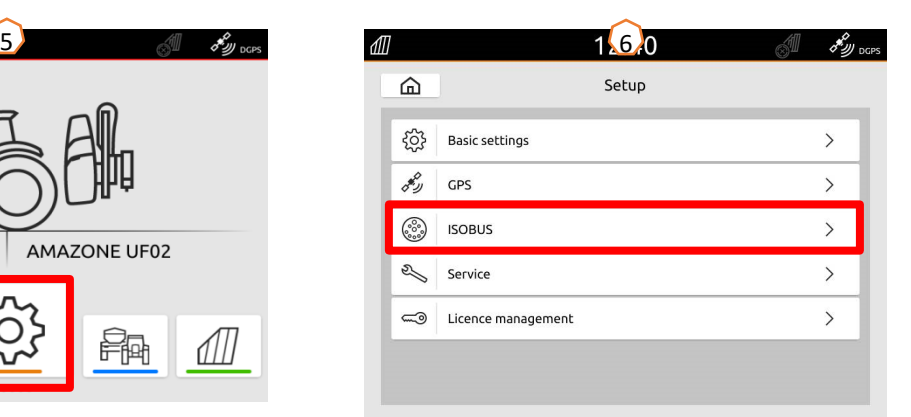

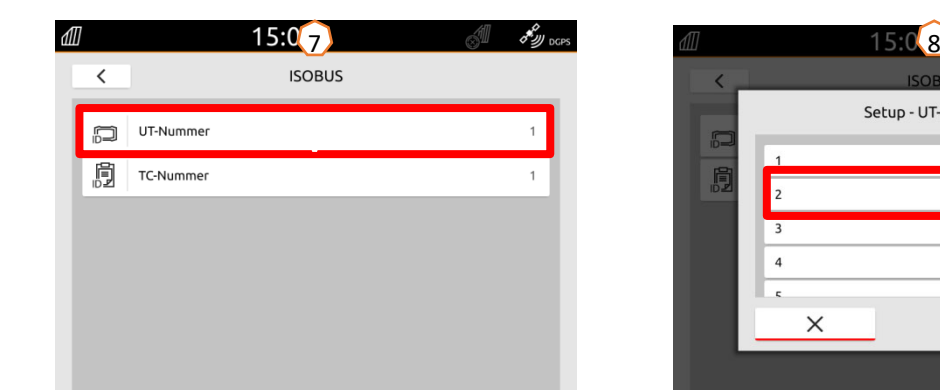

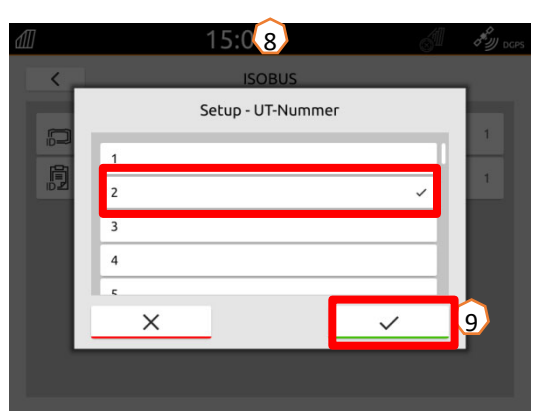

### **8. Importar/exportar datos de tarea**

#### **Utilizar el menú de importación central:**

Se pueden utilizar tanto archivos "ISO-XML" como "Shape" en la memoria USB.

- (1) Insertar la memoria USB.
- (2) Abrir el menú de inicio rápido.
- (3) Seleccionar el botón de importación. El AmaTron 4 importa los datos de tarea de la memoria USB.
- (4) El menú de importación se abre automáticamente.

#### **Uso de datos de tarea ISO-XML:**

- (5) Seleccionar el campo deseado, por ejemplo, con un mapa de aplicación, y activar.
- (6) Los datos de la tarea seleccionada se cargan inmediatamente y la tarea se inicia.

#### **Uso de archivos shape:**

- (7) Seleccionar el archivo shape deseado, por ejemplo, con un límite de campo, y confirmar.
- (8) Crear un nuevo campo o seleccionar un campo existente y confirmar.
- (9) La tarea se inicia.

### **Los datos de tarea registrados se pueden exportar como datos de tarea ISO-XML y guardarse en la memoria USB.**

- (10) Abrir el menú de inicio rápido.
- (11) Seleccionar la opción de exportar ISO-XML.

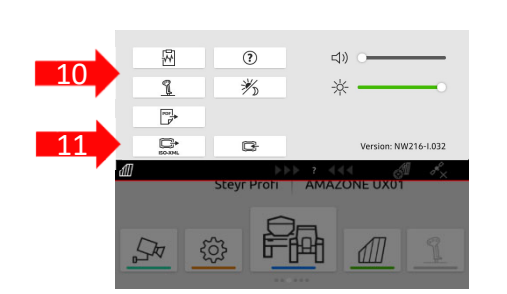

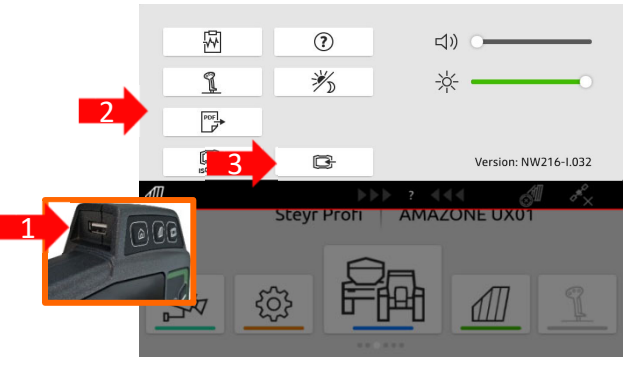

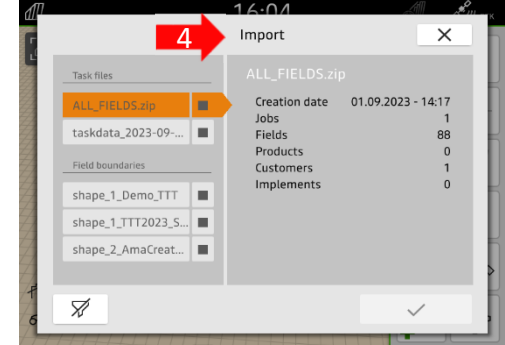

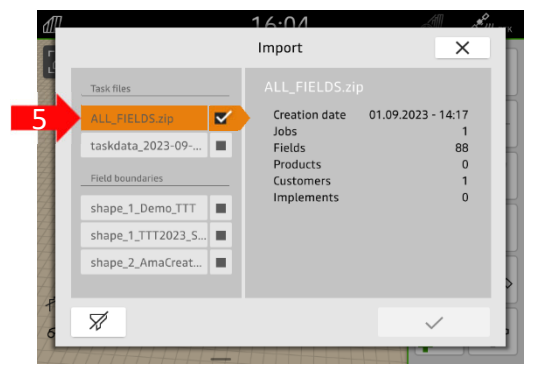

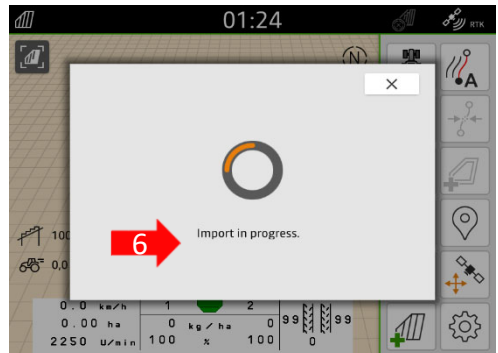

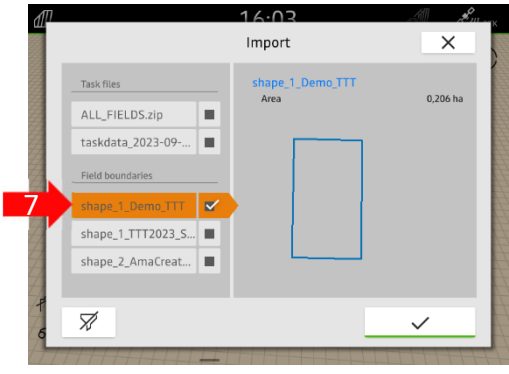

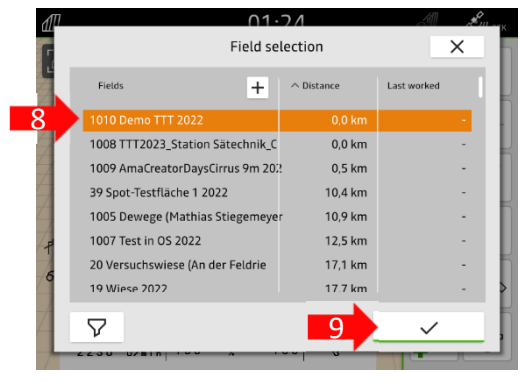

# **9. GPS-Switch**

Accionando una de las teclas se accede a la vista de mapa "GPS-Switch".

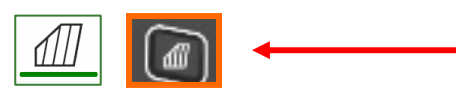

- (1) Seleccionar capas de mapa
- (2) Activar vista general del campo
- (3) Enfocar tractor y equipo
- (4) Selección Multi Boom
- (5) Brújula
- (6) Definir el nivel máximo de zoom
- (7) Definir el nivel mínimo de zoom
- (8) Símbolos para tractor y equipo
- (9) Grado de solapado
- (10) Velocidad GPS
- (11) Información de los aparatos
- Invertir dirección de marcha
- (13) Crear línea trazada
- (14) Activar conmutación automática de secciones de brazo
- (15) Desplazar líneas trazadas
- (16) Crear/desactivar límite de campo
- (17) Crear/desactivar cabecera de campo virtual
- (18) Sin función
- (19) Crear marcación
- (20) Abrir menú de campo
- (21) Corrección de deriva de GPS
- (22) Crear nuevo campo
- (23) Ajustes de GPS-Switch

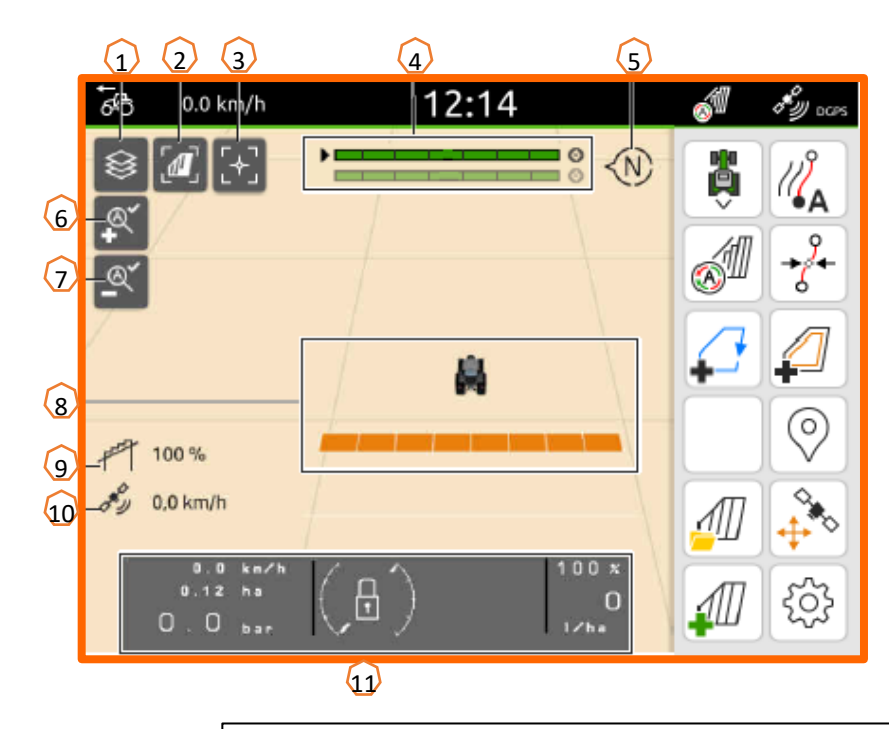

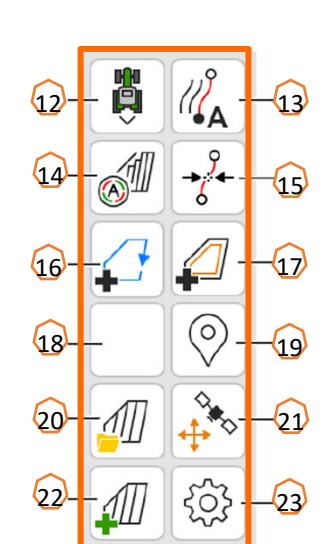

### **Mostrar la vista de mapas en la app AmaTron-Twin**

A través de la aplicación AmaTron-Twin se puede mostrar la vista de mapas del AmaTron 4 en un terminal móvil y manejarla. El código QR representado o el enlace *"www.amazone.de/qrcode\_AmaTron-Twin"* llevan a la descarga de la aplicación y a más información.

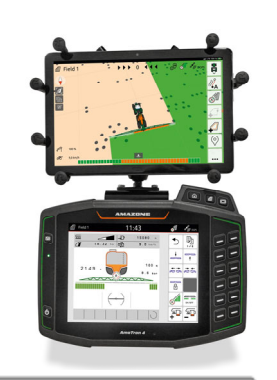

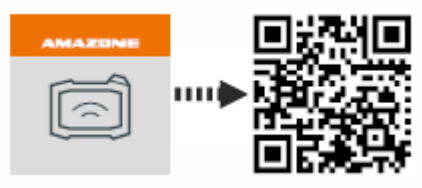

## **10. Ajustes de GPS-Switch**

Para acceder a los ajustes de GPS-Switch, accionar el botón "Ajustes" **(1)**. Al pulsar el botón "Solapamiento" **(2)** se muestran los ajustes del solapamiento.

- **(3) Solapamiento en la dirección de marcha:** aquí se puede configurar el punto de conexión y desconexión en la dirección de marcha. Un solapamiento positivo regula una conexión o desconexión más temprana de la máquina. Un solapamiento negativo regula una conexión o desconexión más tardía de las secciones de brazo.
- **(4) Grado de solapamiento:** el grado de solapamiento define con qué cobertura se procederá a desactivar secciones de brazo individuales cuando aparece una superficie previamente trabajada. Este ajuste depende de si se desea trabajar toda la superficie o se quiere evitar el doble trabajo **(7)**.
- **(5) Tolerancia de solapamiento:** la tolerancia de solapamiento define la tolerancia con la que reaccionan ambas secciones de brazo exteriores (izquierda y derecha) a los solapamientos. El valor máximo equivale a la mitad de la anchura de trabajo de las secciónes de brazo exteriores. La tolerancia de solapamiento evita una activación y desactivación constantes de la sección de brazo exterior en caso de solapamientos mínimos.
- **(6) Tolerancia de solapamiento en el limite de campo:** por motivos de seguridad, en el límite de campo **siempre** rige un grado de solapamiento del **0 %**. La tolerancia de solapamiento puede ajustarse por separado para el límite de campo **bajo propia responsabilidad**.

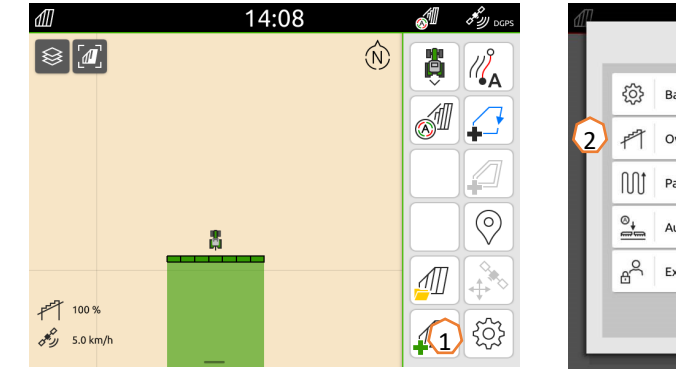

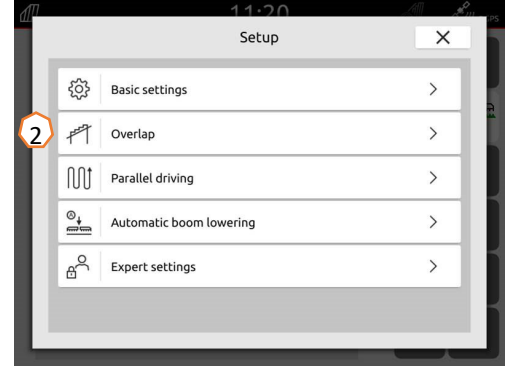

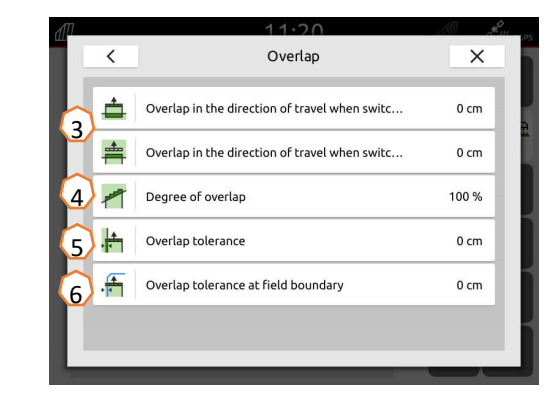

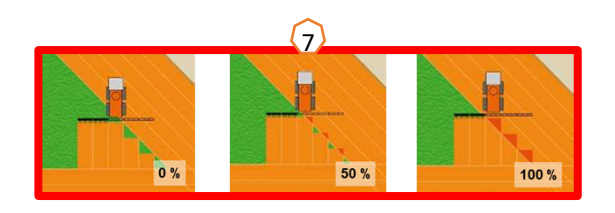

# **11. Procedimiento durante el empleo**

#### **Crear un campo nuevo:**

- (1) Si desea trabajar sin **documentación de Task Controller** y le basta con la documentación interna de la máquina, al iniciar un nuevo trabajo deberá pulsar el botón "Crear nuevo campo".
- (2) A la pregunta sobre si quiere guardar los datos, responda negativamente.
- (3) Si desea trabajar **con Task Controller**, deberá confirmar la pregunta sobre si desea guardar los datos.
- (4) A continuación, cree una nueva tarea e iníciela.

Si previamente se han creado archivos ISO-XML y shape, véase la página 10.

### **Activar conmutación automática de secciones de brazo:**

- (5) Pulsar el botón "Activar conmutación automática de secciones de brazo".
- (6) En la barra de estado se puede visualizar el estado de la conmutación automática de secciones de brazo

### **Estado de secciones de brazo automáticas (7):**

**Gris y parpadeante**: la máquina no está en posición de trabajo (comprobar condiciones previas).

**Rojo:** las secciones de brazo están inhibidas o desactivadas por el usuario.

**Verde:** las secciones de brazo están conectadas.

**Amarillo:** el estado de las secciones de brazo (0/1) con coincide con la máquina.

**Naranja:** las secciones de brazo han sido desconectadas por Section Control.

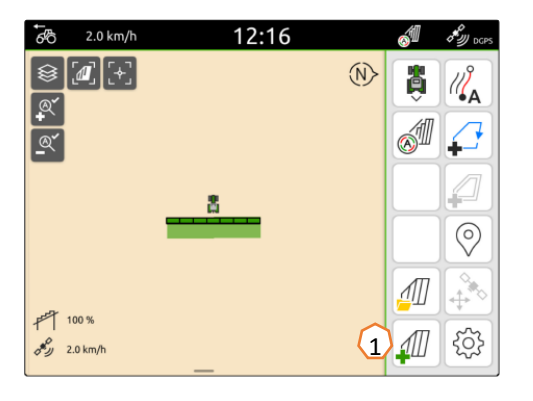

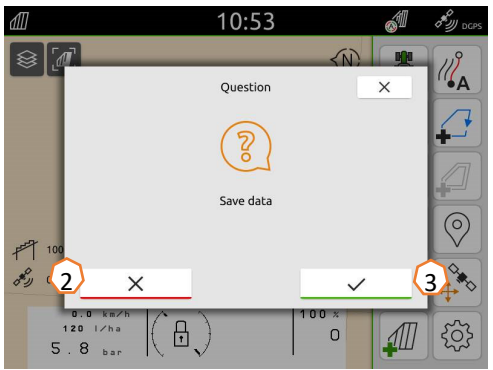

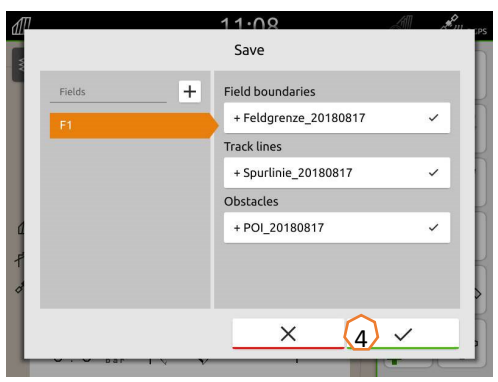

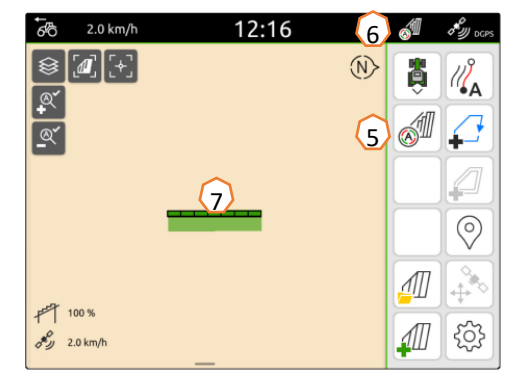

### **AMAZONE**

### **App SmartLearning**

La aplicación AMAZONE SmartLearning ofrece vídeos de formación para el manejo de máquinas Amazone. Puede descargar los vídeos de formación en su smartphone, si así lo desea, para poder disponer de ellos también cuando está sin conexión. Solo tiene que seleccionar la máquina para la que desea ver los vídeos de formación.

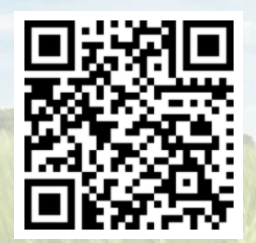

### **Centro de descargas**

En nuestro centro de descargas ponemos a su disposición documentos de diversa índole para que pueda consultarlos y descargarlos gratuitamente. Puede tratarse de material impreso técnico y promocional en versión electrónica, pero también de vídeos, enlaces de Internet y datos de contacto. Se puede obtener información por correo postal y suscribirse a los documentos recién publicados de diversas categorías.

**https://downloadcenter.amazone.de/**

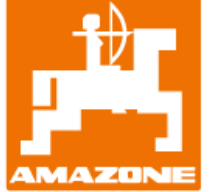

### **AMAZONEN-WERKE H. DREYER SE & Co. KG**

Postfach 51 · D-49202 Hasbergen-Gaste Tel.: +49 (0)5405 501-0 · Fax: +49 (0)5405 501-147 www.amazone.de · www.amazone.at · E-mail: amazone@amazone.de

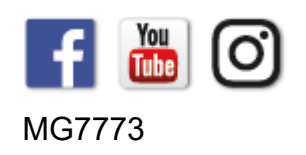